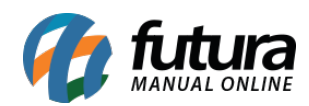

## **Sistema:** Futura Server

## **Caminho:** *Fiscal>NFS-e (Nota Fiscal Eletrônica de Serviço) > Geração em lote por duplicata/boleto*

**Referência:** FS109

**Versão:** 2015.12.2

**Como Funciona**: Esta tela é utilizada para gerar *Notas Fiscais de Serviços* a partir de contas a receber baixadas em lote.

Para isso, acesse o caminho indicado acima e o sistema abrirá a tela abaixo:

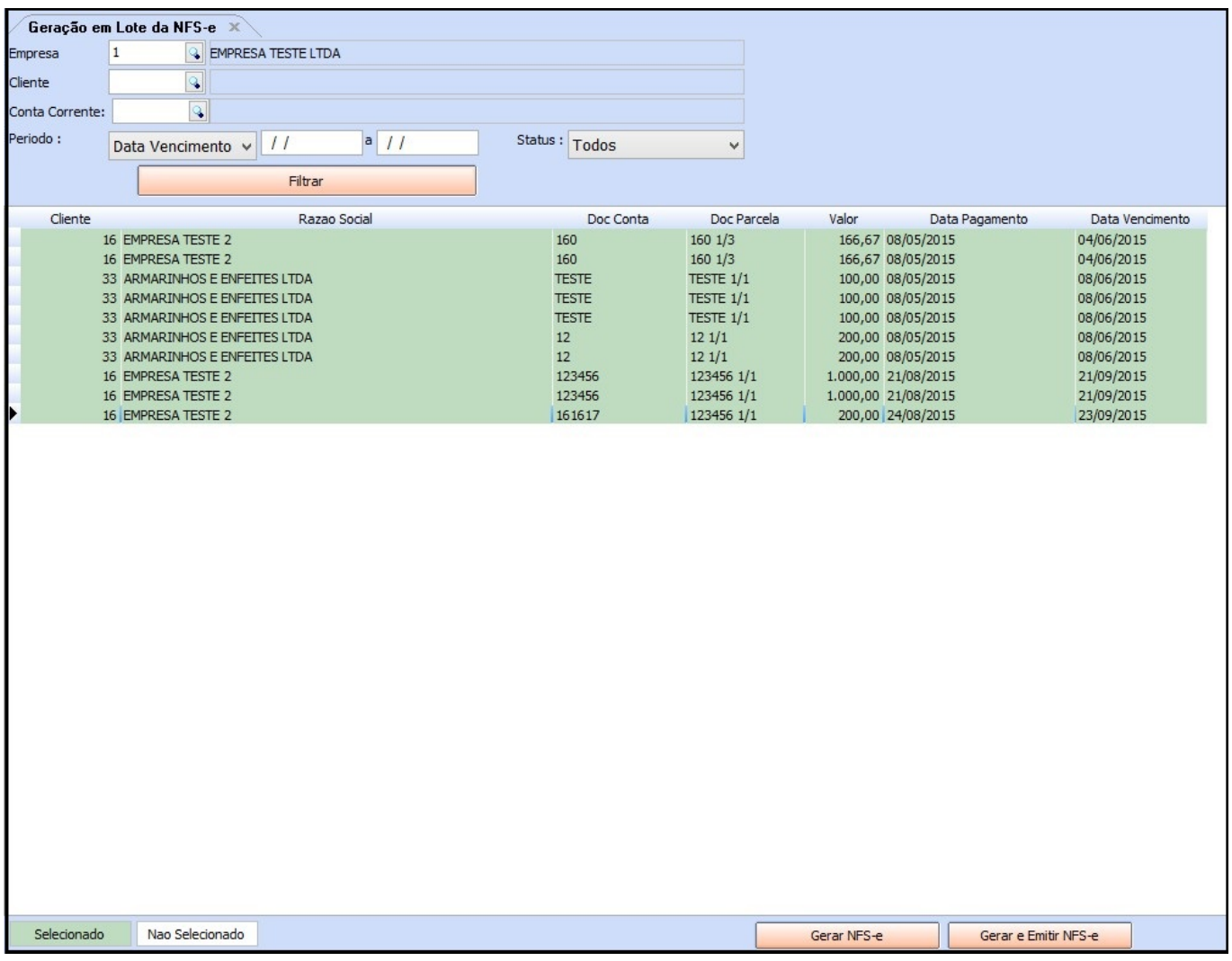

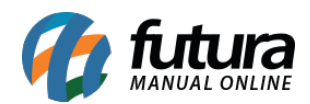

Nesta tela é possível filtrar todas as Contas a Receber baixadas.

Para gerar as Notas Fiscais de Serviço em lote, selecione os registros desejados, clique em *Gerar NFS-e* e o sistema abrirá a seguinte tela:

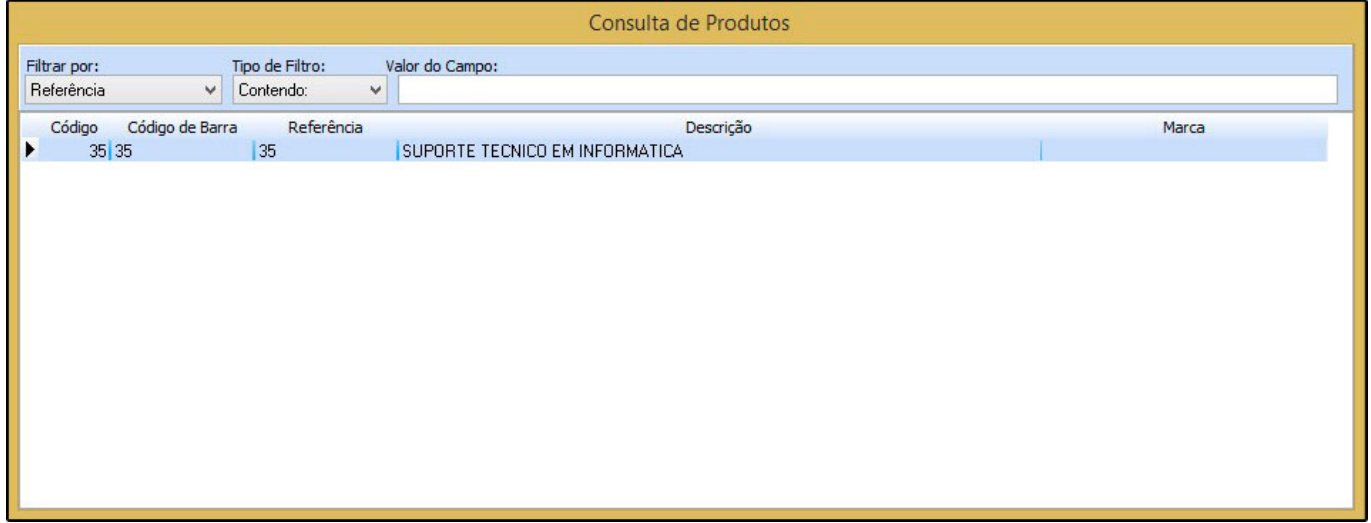

Selecione o serviço cadastrado, aperte *Enter* e o sistema irá criar a *NFS-e* na tela de cadastro pronta para ser impressa.

Caso não haja nenhum tipo de pedido para *Prestação de Serviço*, o sistema retornará com a validação abaixo:

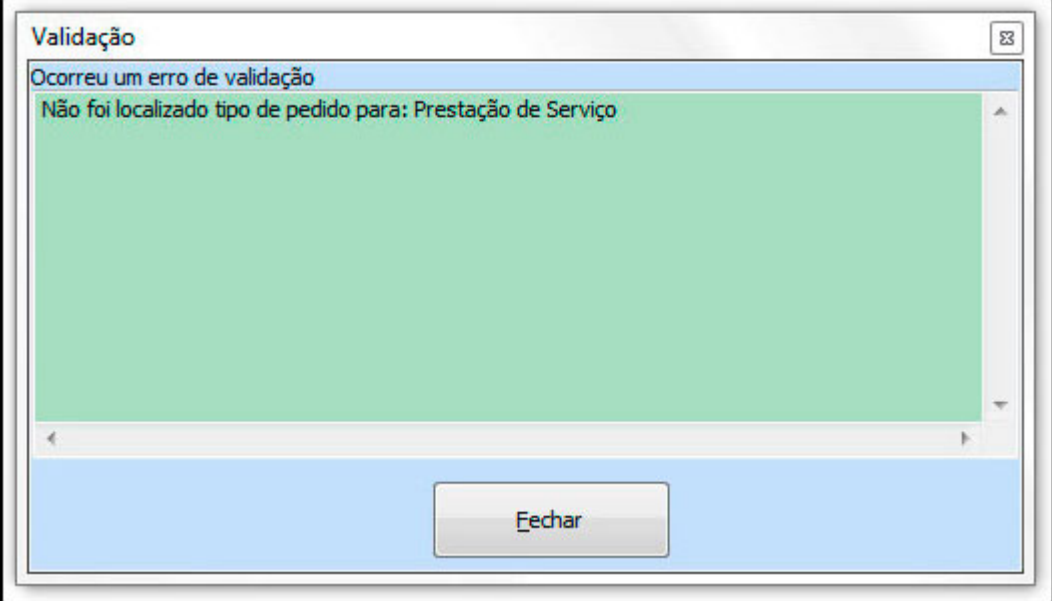

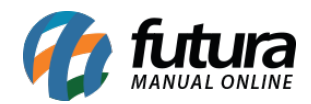

Sendo assim acesse o caminho; *Configurações>Tipo de Pedido* e crie um novo tipo de Prestação de Serviço, conforme mostra imagem abaixo:

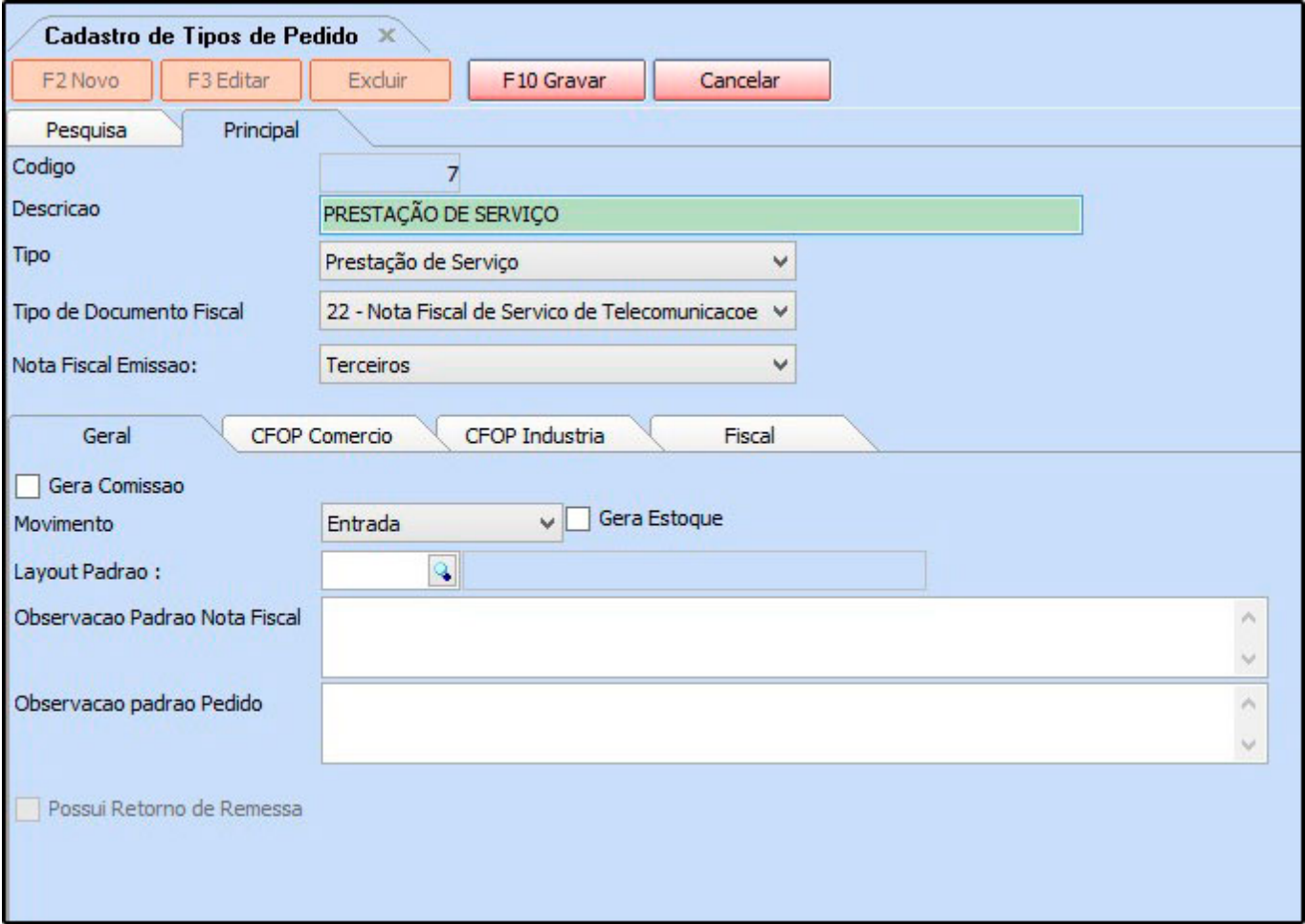